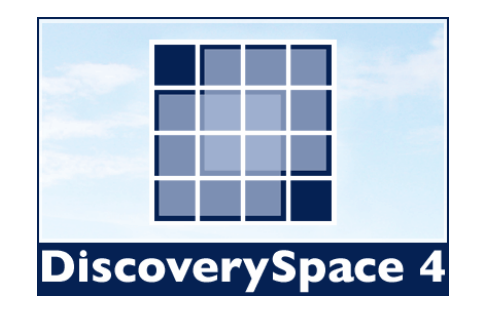

**Example 1: Foregut vs. Hindgut** 

- **1. Find all the tags that are exclusive to the Foregut (SM107) and not in Hindgut (SM112) ….. pg 2**
- **2. Identify Tags that are up regulated in the Foregut when compared with the Hindgut …… pg 7**
- **3. Map up regulated tags ….. pg 9**
- **4. Find GO Categories in the Hindgut library ….. pg 13**

**Example 2: Gene of Interest** 

- **1. Retrieve tags for a gene of interest FGF8 ….. pg 16**
- **2. Determine which libraries contain identified tags ….. pg 18**

## **Example 1: Foregut vs. Hindgut**

## **Task 1: find tags exclusively to hindgut and foregut libraries**

## **1.1. Build query for Foregut (SM107)**

Create a new query by clicking the New Query button. This will open the Query Builder window.

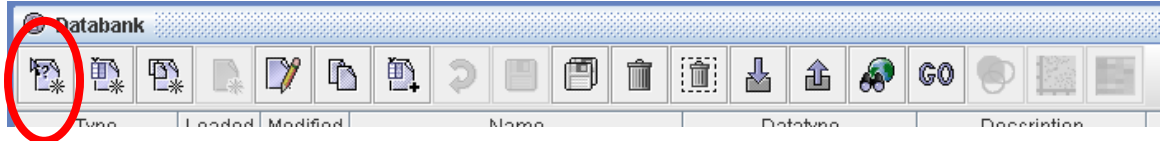

Use the pull down menu to select GSC SAGE Libraries (Note: you must have set your user name and password to have access to these libraries. E-mail discoveryspace-support@bcgsc.ca if you do not have a password).

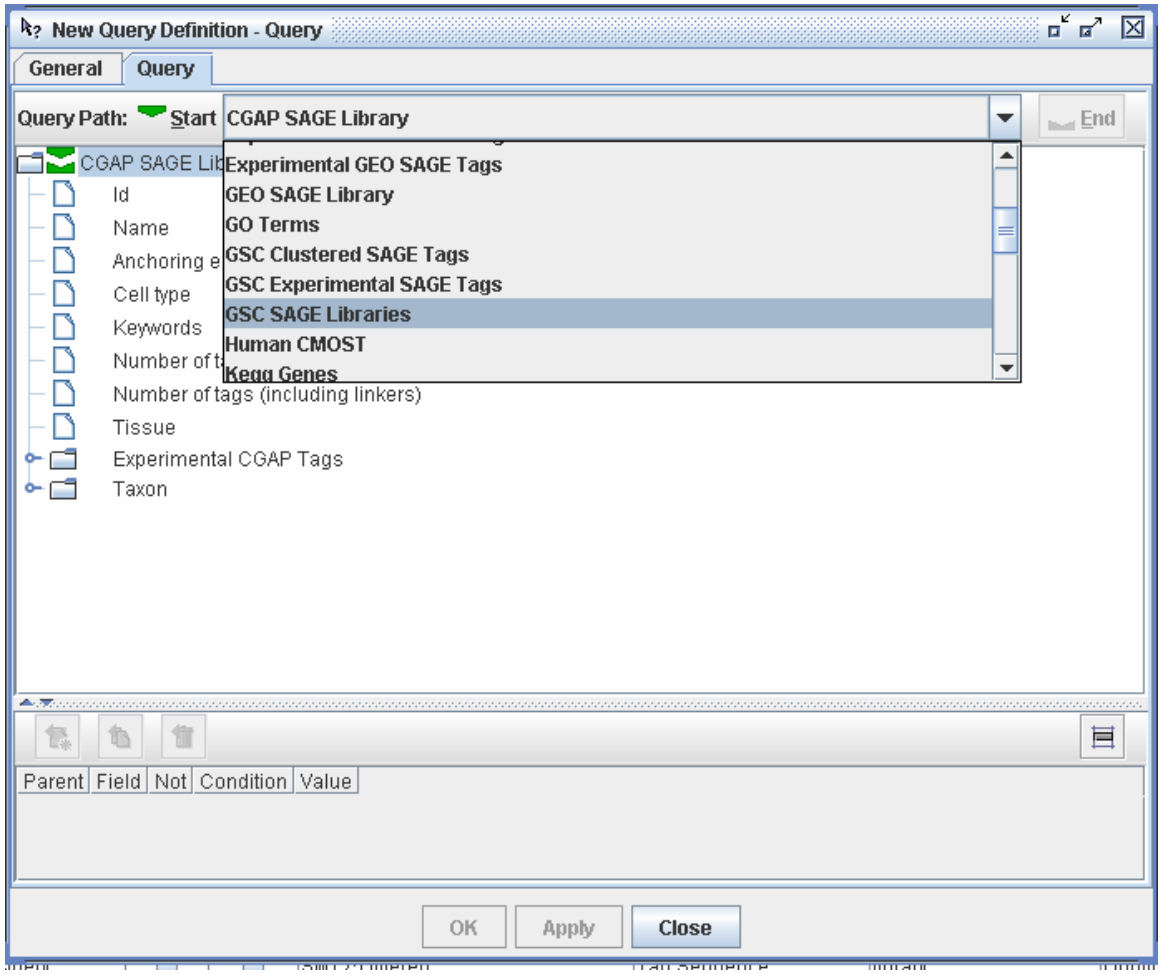

You can now begin to build your query. Understanding queries is crucial for successfully using DS4. It may feel overwhelming at first, but with a little practice, it will become clear.

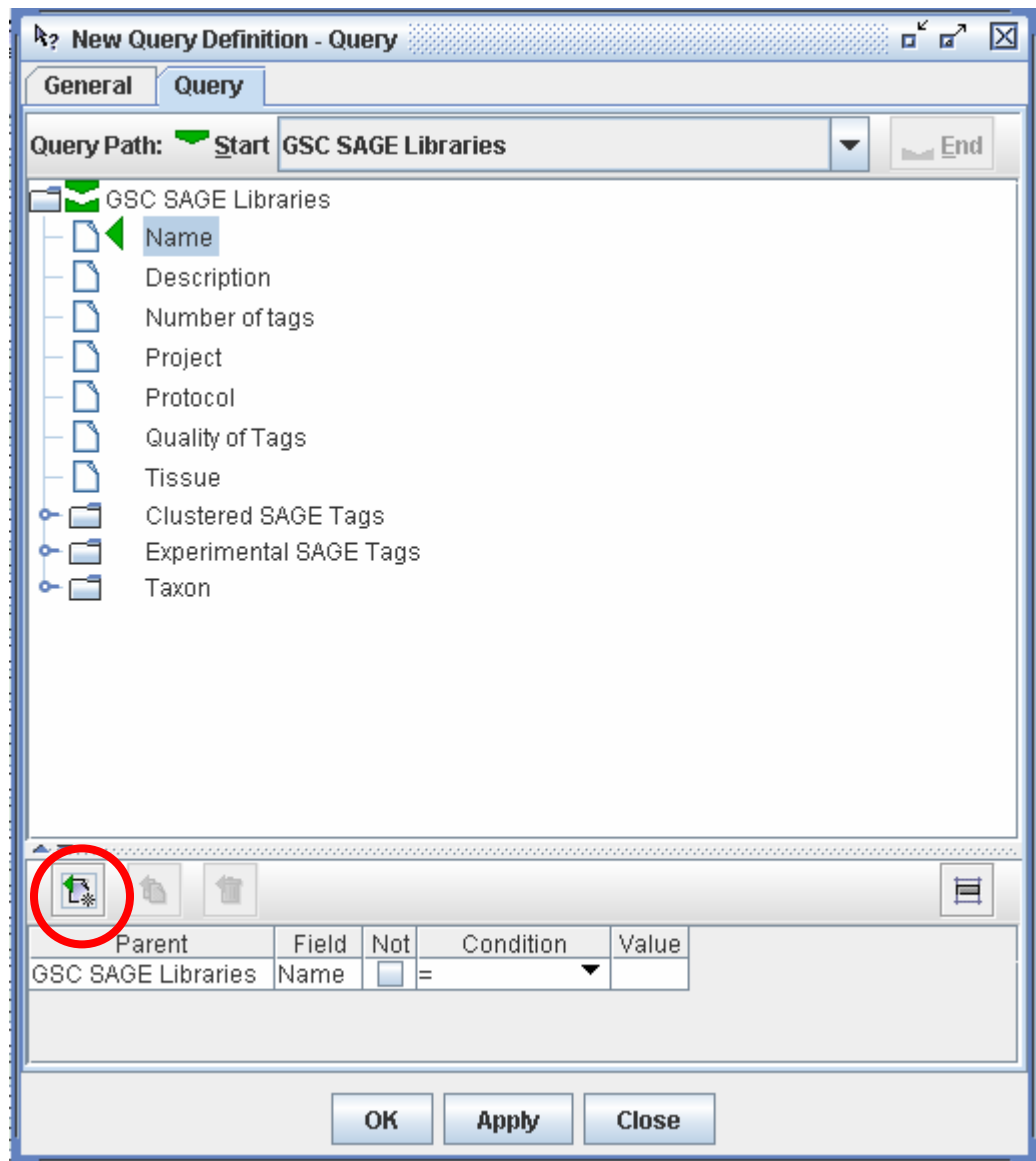

Click on each item you want to set a constraint for and click the "Set Parameter" button. In the bottom window you can set your constraint by selecting a condition and setting a value.

Parameters to set:

- GSC Libraries -> Name : set to library accession (SM107)
- Experimental SAGE Tags  $\rightarrow$  Quality : set to  $\geq$  0.95 (95%)
- Experimental SAGE Tags -> Sequence -> Sequence data: set to linkers using IN clause. Click NOT box to exclude linkers from your analysis.

The final and VERY IMPORTANT step is to use the END button (on upper right hand side of the Query builder) to set what kind of data the query is going to return. In this case we set it to Sequence to return tags for our library.

Click Sequence, then click on the End button.

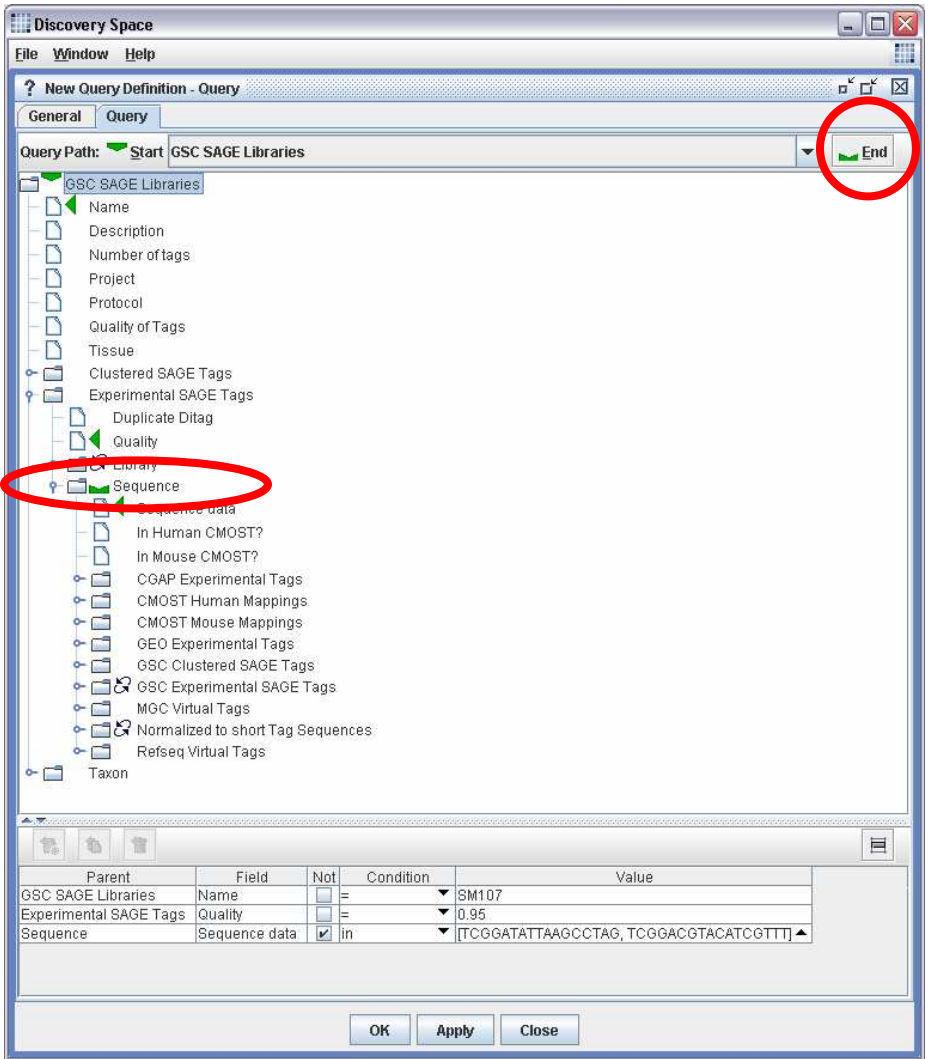

Our query is almost complete. Before clicking on "OK", make sure that you will be able to identify this query for future reference. You can do this by going to the General tab at the top of the query generator window and adding as much information as you think would be useful.

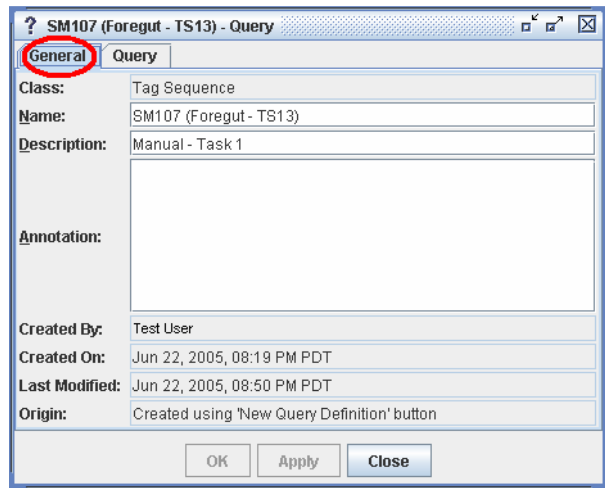

The query is now complete. Click OK.

**1.2.** To create another query with the same parameters but for a different library, you can either repeat the previous step (1), or you can select your previous query in the databank and use the "Duplicate Selected Definitions" button on the databank to create an identical query for Hindgut (SM112).

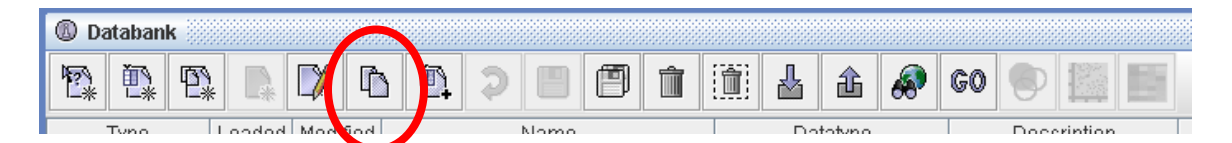

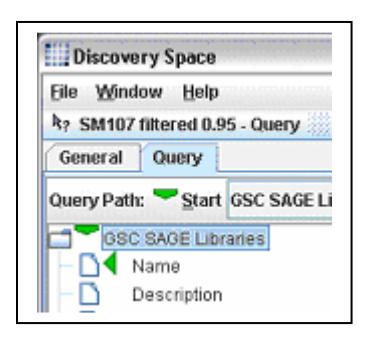

All you have to do is change the Name parameter to SM112. The other constraints will remain unchanged.

Again, you should save this query using an appropriate name by using the General tab.

You now have two separate queries. One for Hindgut and one for Foregut.

Now go to the databank and look at the two queries. Notice they are both a query type. This indicates that if you work with this type of data you will be making a direct connection to the database. This is not necessarily a bad thing to do, but if many users are connecting in this fashion (using this data type) the queries will take a long time to return results.

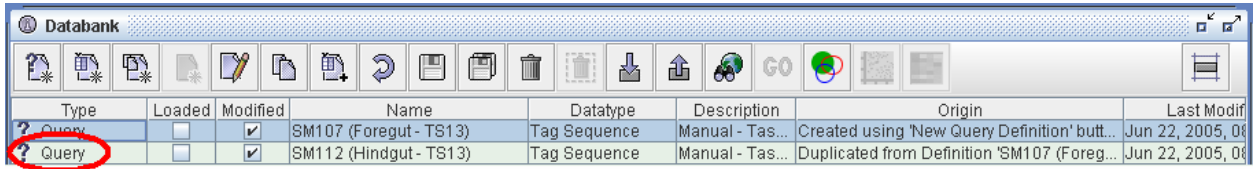

**IMPORTANT:** To speed up further analysis, you should create data definitions from your queries. Highlight your queries and select the Create Data Definition button. These definitions should be renamed for future reference. Click the General tab and enter identifying information. The data definitions will be used in subsequent analyses.

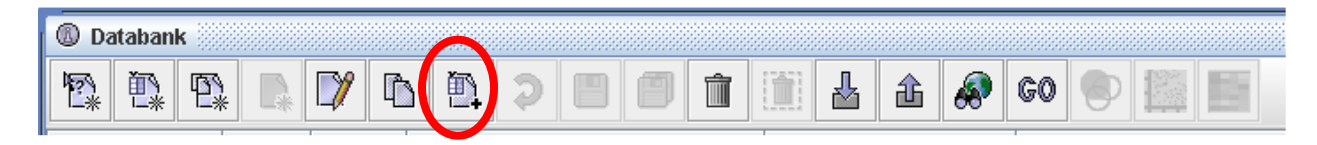

**1.3**. In the databank, select these two **data** definitions and click the Venn Diagram button.

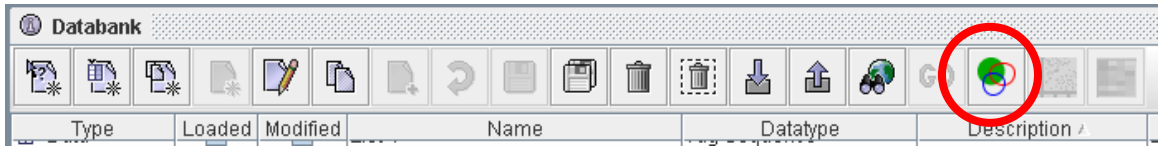

The Venn widget will appear. You can extract tags exclusive to each library.

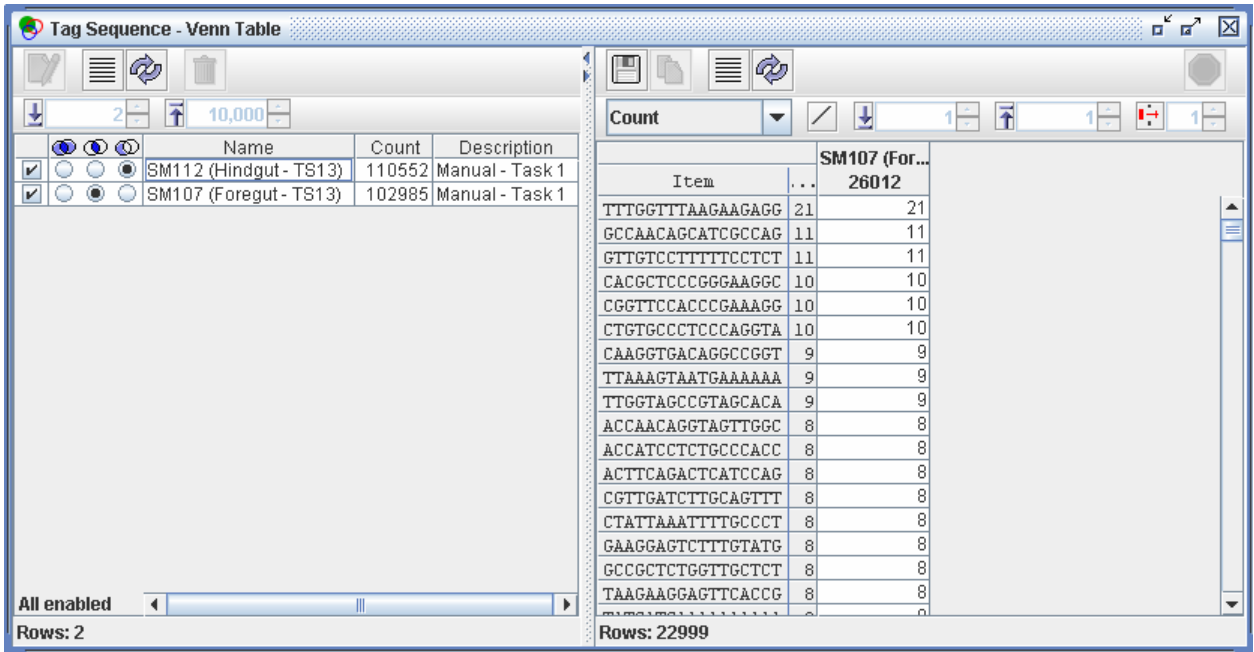

You can drag your tags out anywhere on the desktop. This will create a data definition for those tags. Click the General tab to rename this data for future reference.

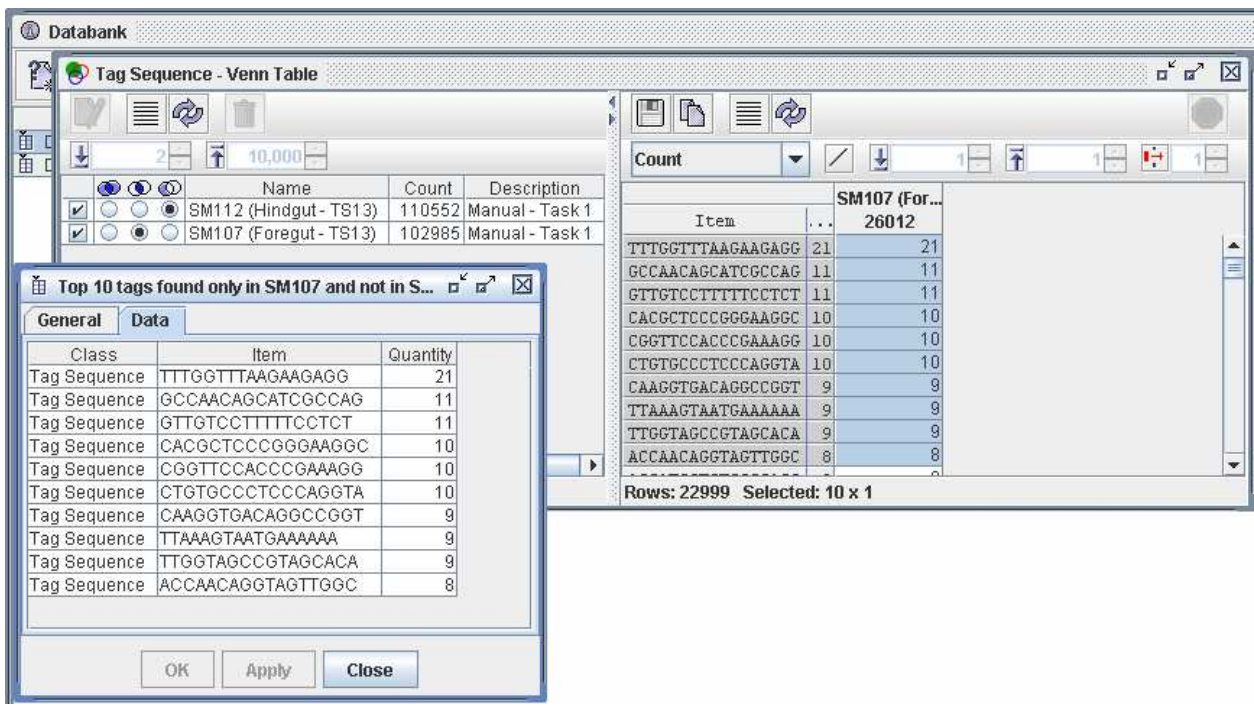

# **Task 2: find tags up regulated in Foregut vs. Hindgut**

Highlight your two library tag Data Definitions and select the Comparison button.

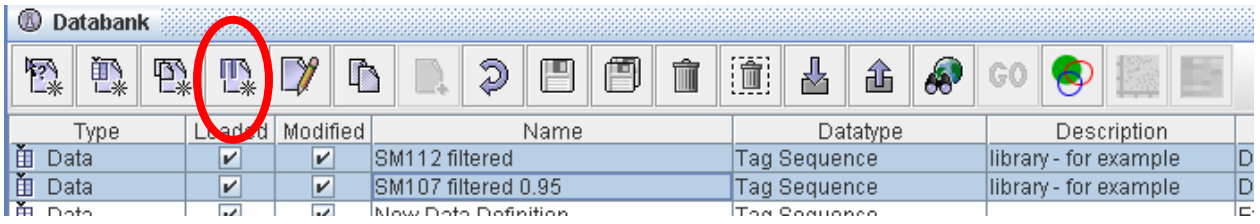

Select which library you want for each axis and rename the comparison. Close the widget.

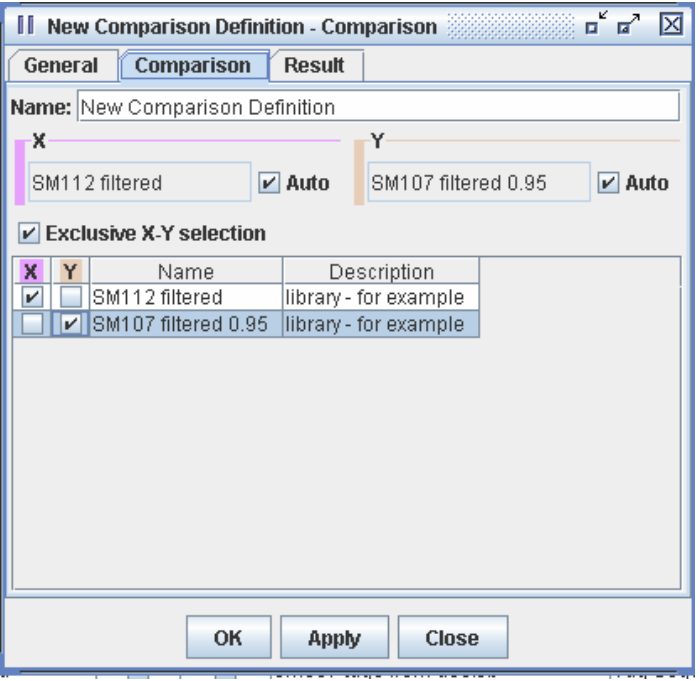

Now highlight the comparison in the databank and select the Scatterplot button.

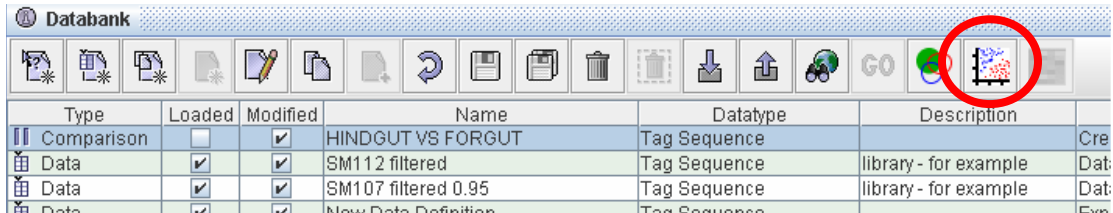

This will open the scatterplot diagram. Selected tags of interest can be dragged anywhere on the desktop to create an additional data definition. Select the up regulated tags and save them as 'UPREG'

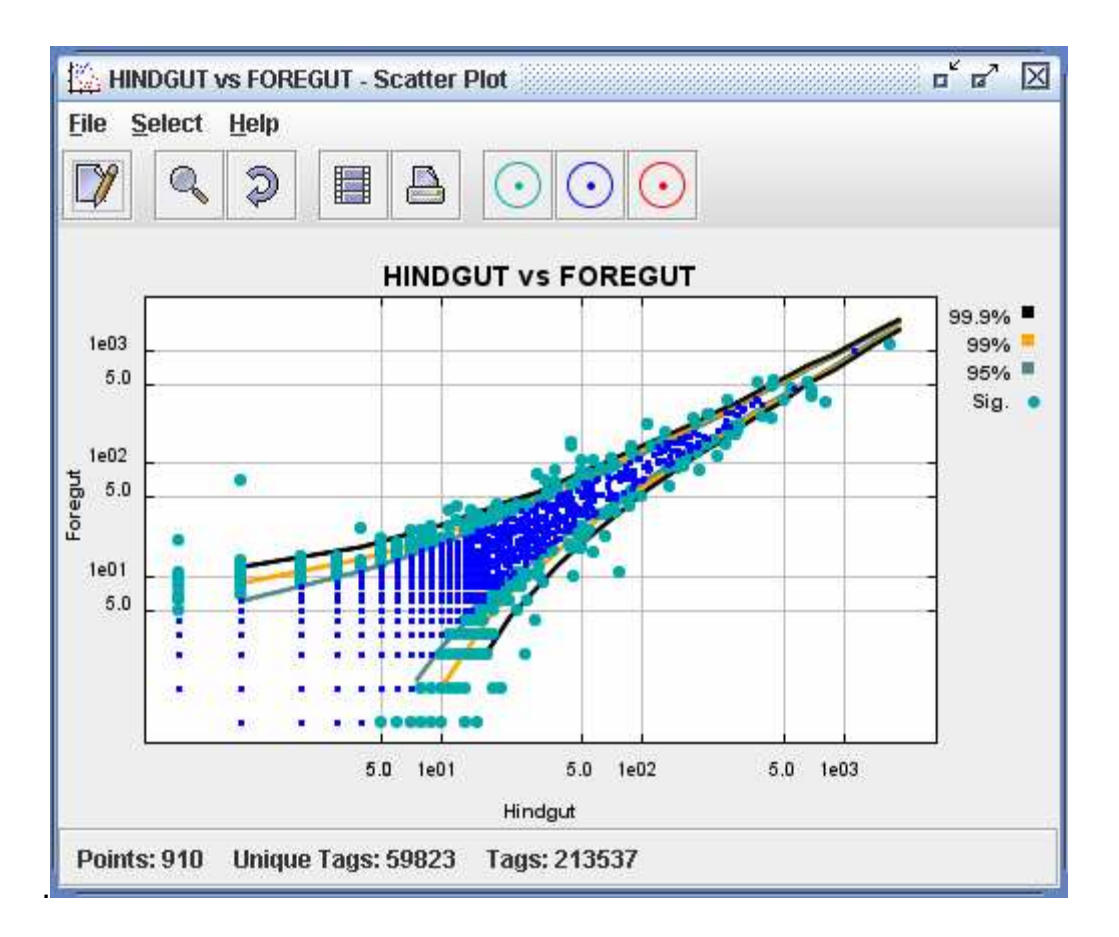

Good job! By completing this example you have learned how to use the comparison widget and scatterplot.

# **Task 3: Map up regulated tags**

Ensure you have dragged tags out from the scatterplot into a data definition before you start this example.

Highlight your data definition and click the explorer button.

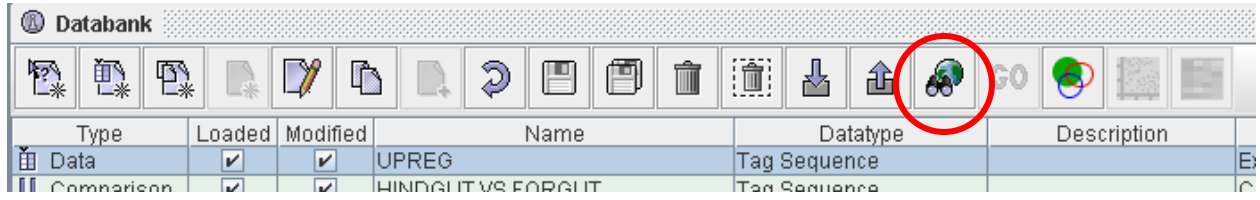

This will open the Explorer widget which will allow you to map your tags. This widget is central to DS4.

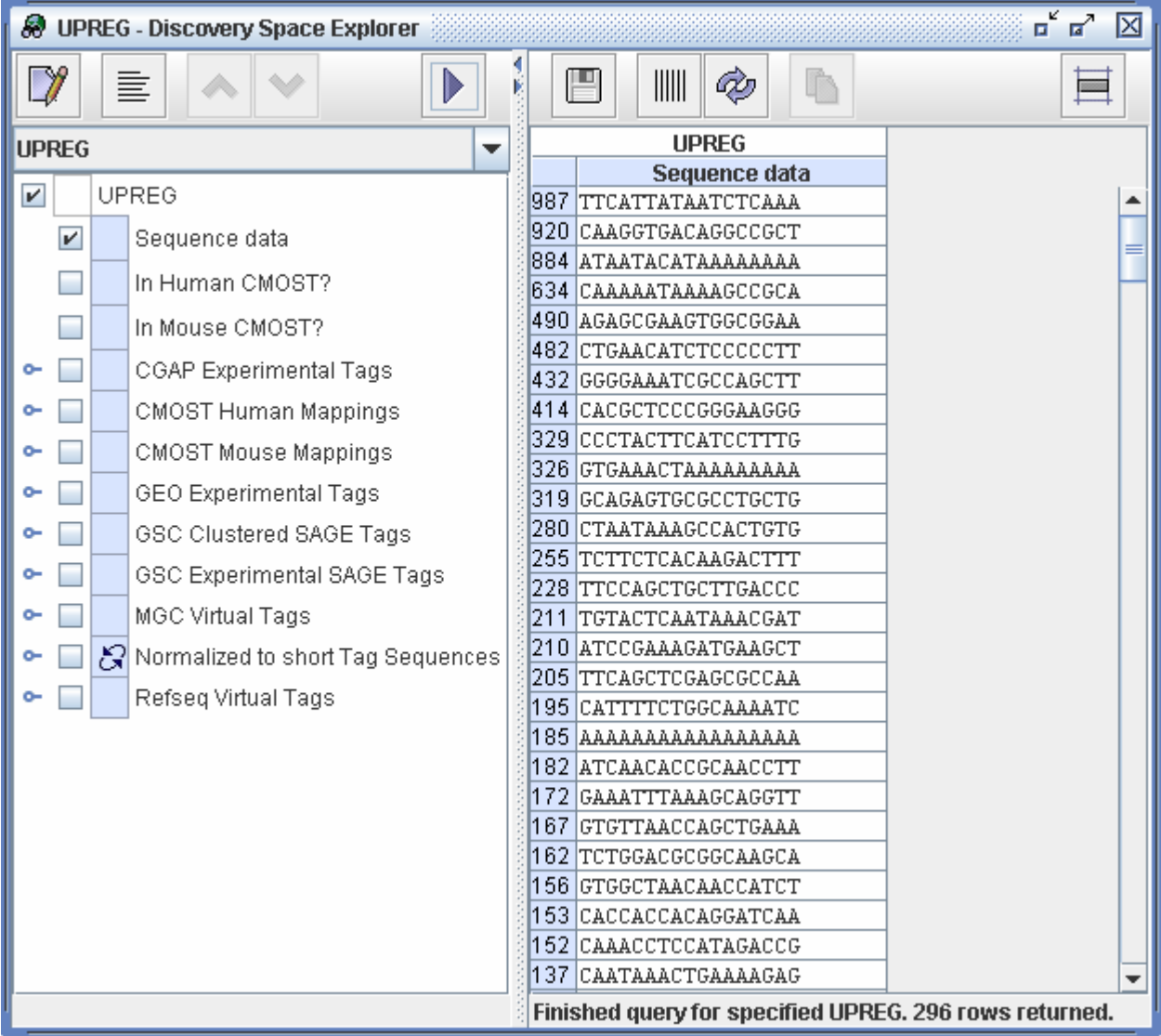

In order to map our tags, we have to set some constraints similar to those set with the Query Builder.

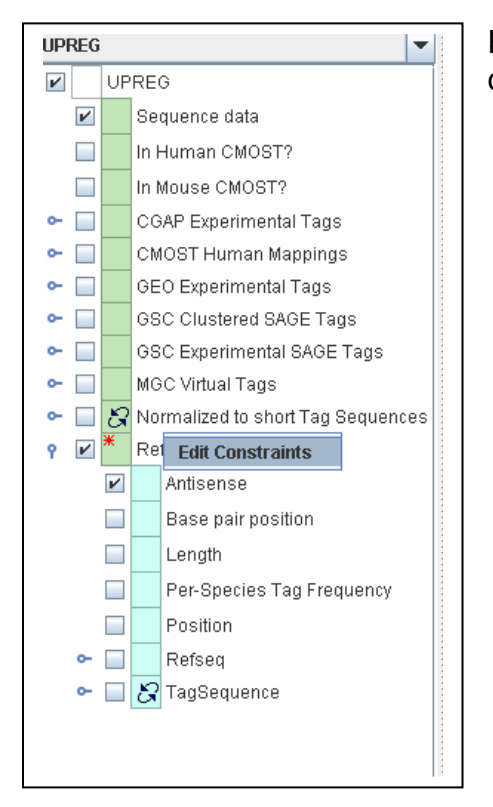

Right click on RefSeq. This will allow you to open the constraints window.

You might want to exclude antisense mappings and only look at unambiguous matches.

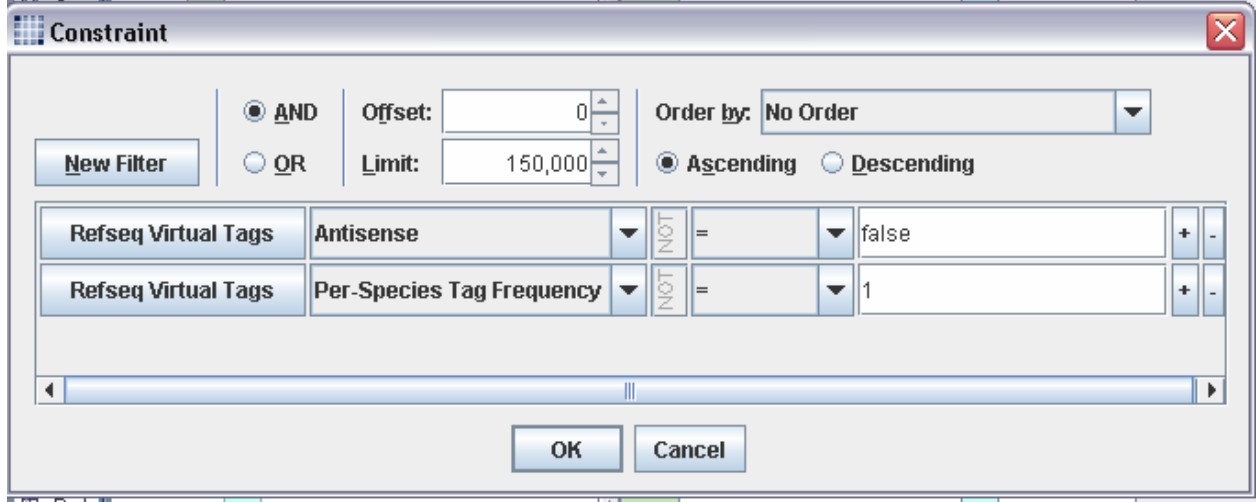

You also might want to only look at mouse matches. Click New Filter. Click the RefSeq Virtual Tags button.

This will open the Select a Node window.

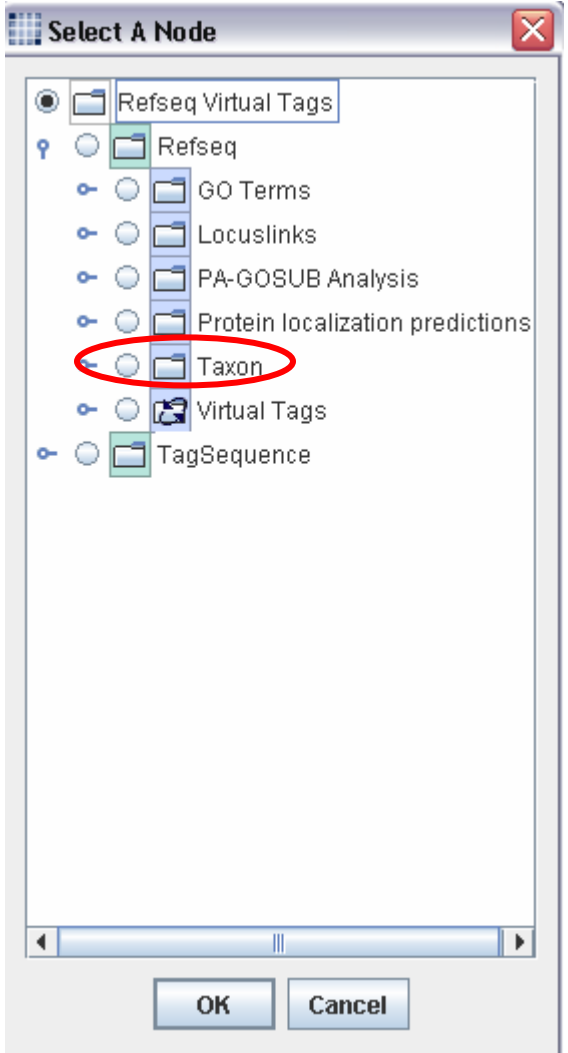

By selecting the Taxon item you can narrow your mappings down by species.

In our case, we set the Taxon accession to 10090 for mouse.

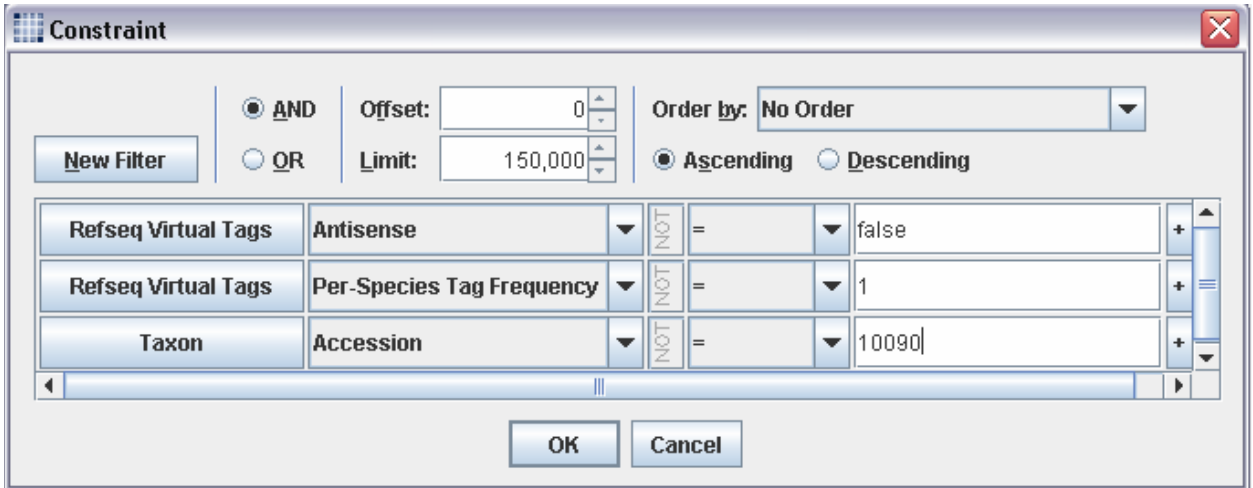

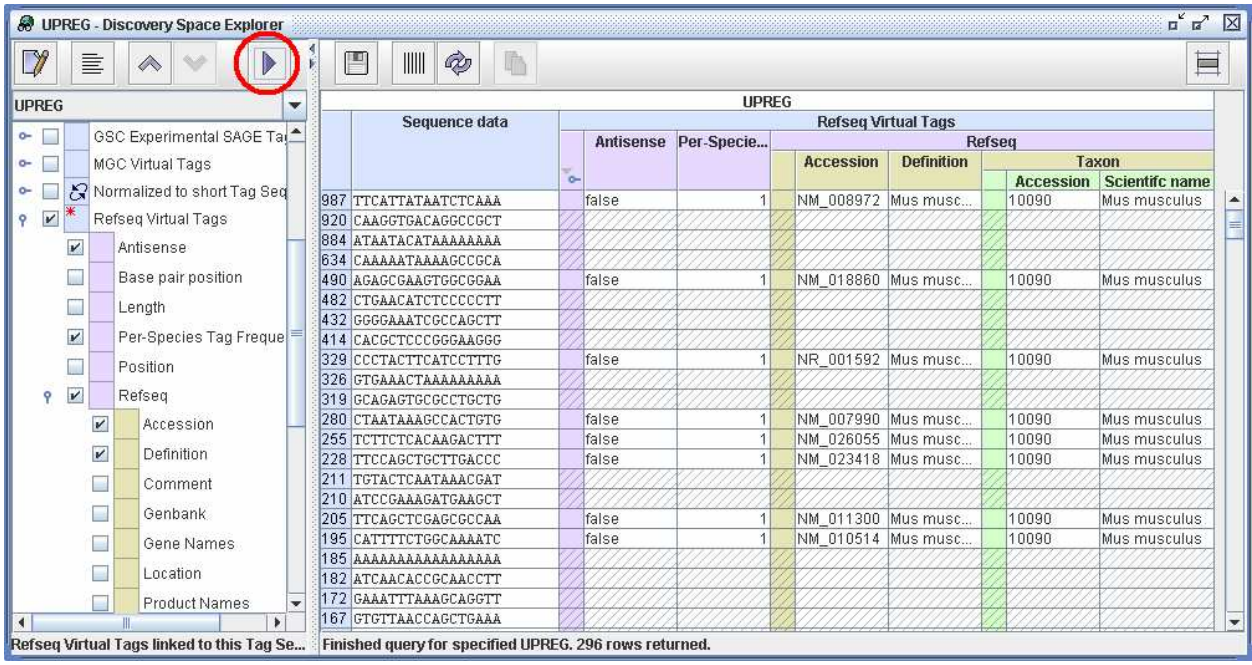

Hit the run button and you will map your tags!!! As you can see, the tag counts are in the same table as the mappings.

# **Task 4: Find GO Categories in Hindgut Library**

In order to use the GO Browser, we must retrieve data that can be inputted into GO. As you may know, GO accepts RefSeq, MGC, and Ensembl accession numbers. Therefore, we do not want tag data, we want gene data.

Since we want to retrieve gene data for the Hindgut library, we can duplicate our query that retrieved the tag data for Hindgut and modify it to retrieve gene data.

**4.1.** Duplicate Hindgut query as in task 1. **You must use your query definition NOT your data definition. The data definition only contains your tag data, you need the actual query so you can modify it.**

**4.2.** Edit the query to retrieve RefSeq genes.

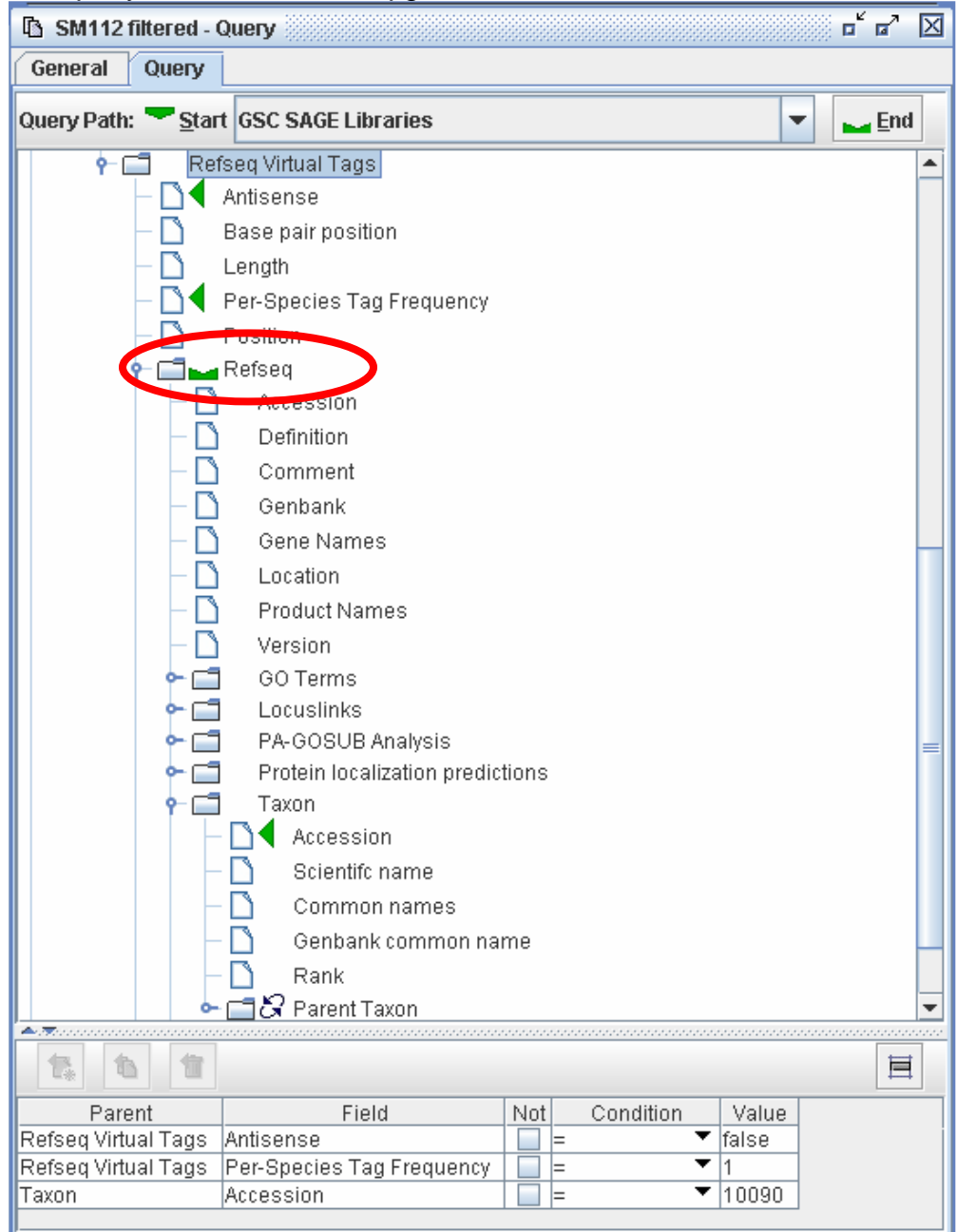

Since we are doing GO Analysis, we need to retrieve gene data. Therefore, set the END button to RefSeq.

We need to narrow down the genes we return just as in Task 3. Therefore, we set the following parameters:

RefSeq Virtual Tags -> Antisense : set to "false" RefSeq Virtual Tags -> Per-Species Tag Frequency : set to "1" RefSeq Virtual Tags -> RefSeq -> Taxon -> Accession : set to 10090

This will return mouse genes that unambiguously map our tags. Make sure you rename this new query.

We are now ready to use the GO Browser!

**4.3.** Highlight your new gene query and click the GO button.

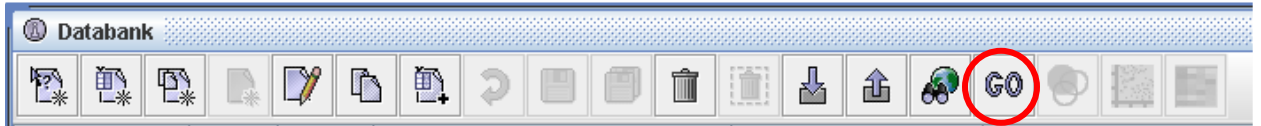

This will open the GO Browser. Please refer to the GO Browser primer for detailed instructions of its use.

You will notice two things different in DS4.

- 1) Tag counts are imported into the GO Brower (left-most column)
- 2) There is an option to "Score using Counts". This will calculate percentages based on tag counts. If you deselect this box, the percentages will be calculated based on number of genes.

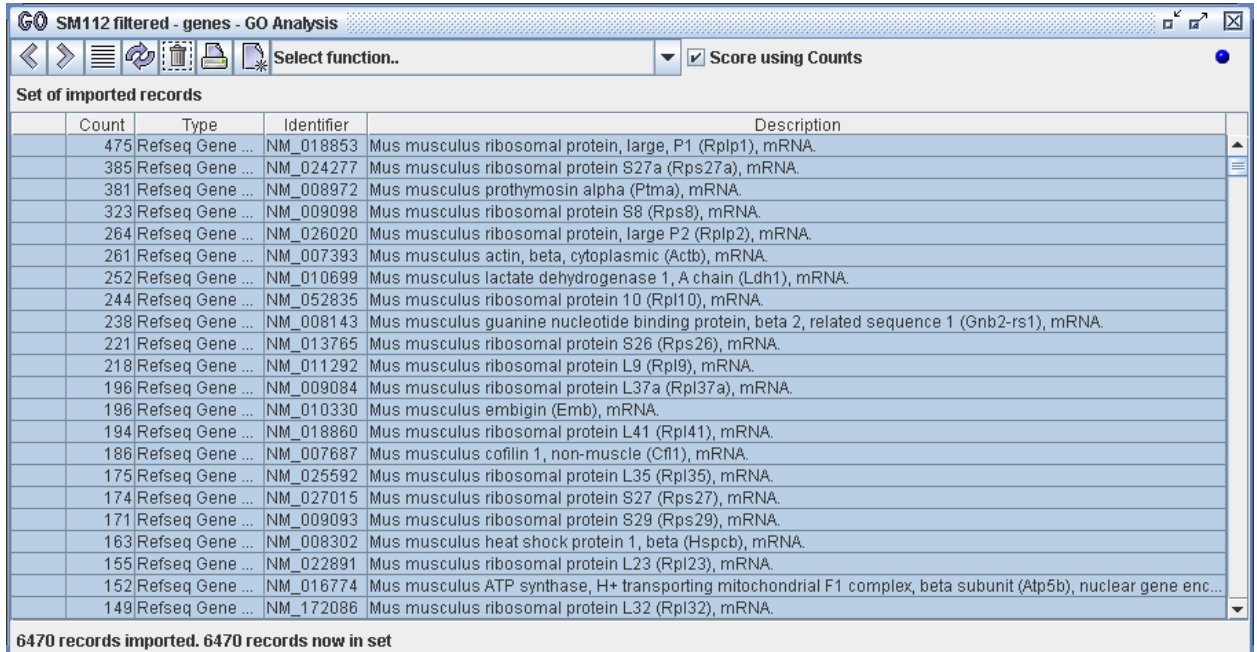

**4.4.** Select "Show associated terms" from the drop down menu.

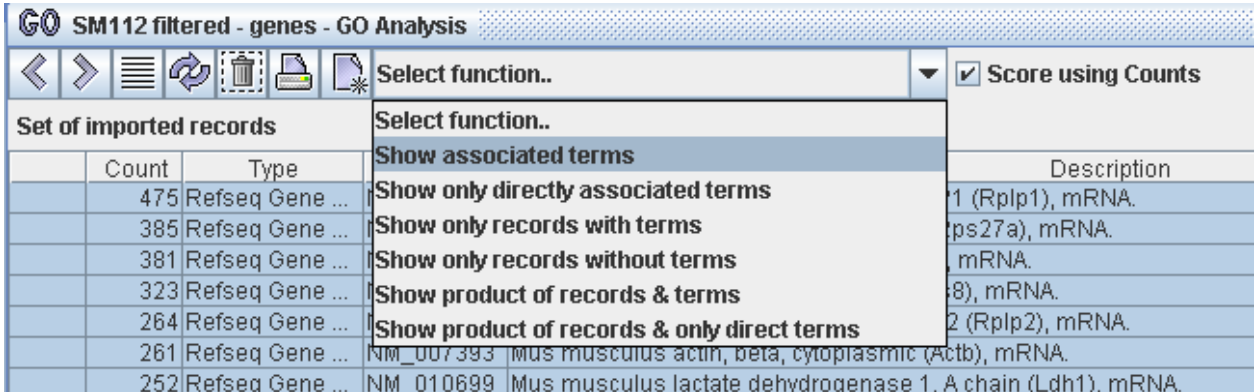

This will display the GO categories and the percentage of transcripts in each category.

### IMPORTANT:

**Direct Association**: the lowest branch a gene is categorized in

**Ancestral Association**: gene is in this category, but has also been put into lower branches

For example: a transcription factor (Direct Association) is also in DNA binding (Ancestral Association).

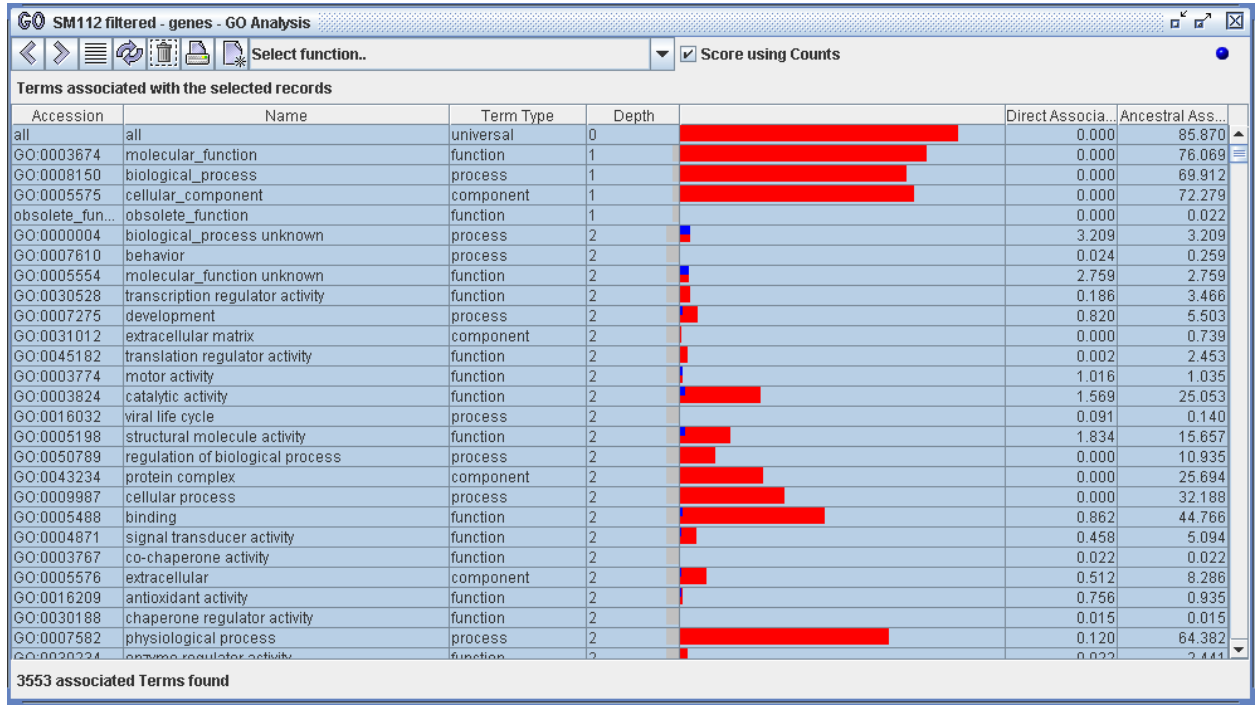

### **Example 2: Gene of Interest**

### **Task 1: Retrieve tags for a gene of interest – FGF8**

**1.1** Build a query to return tags for a given gene. This time we will use the Template builder.

Click the Template button to create a Template.

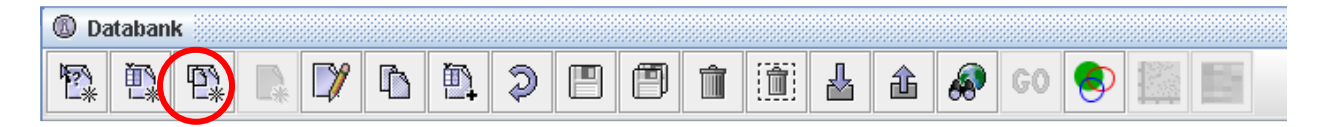

You should be comfortable with queries after completing Example 1. In this example we want to return tags from a given gene. We will use RefSeq Gene Sequence to retrieve all longSAGE mouse unambiguous tags. Notice the END function is on the TagSequence item.

Click the query tab and create this query:

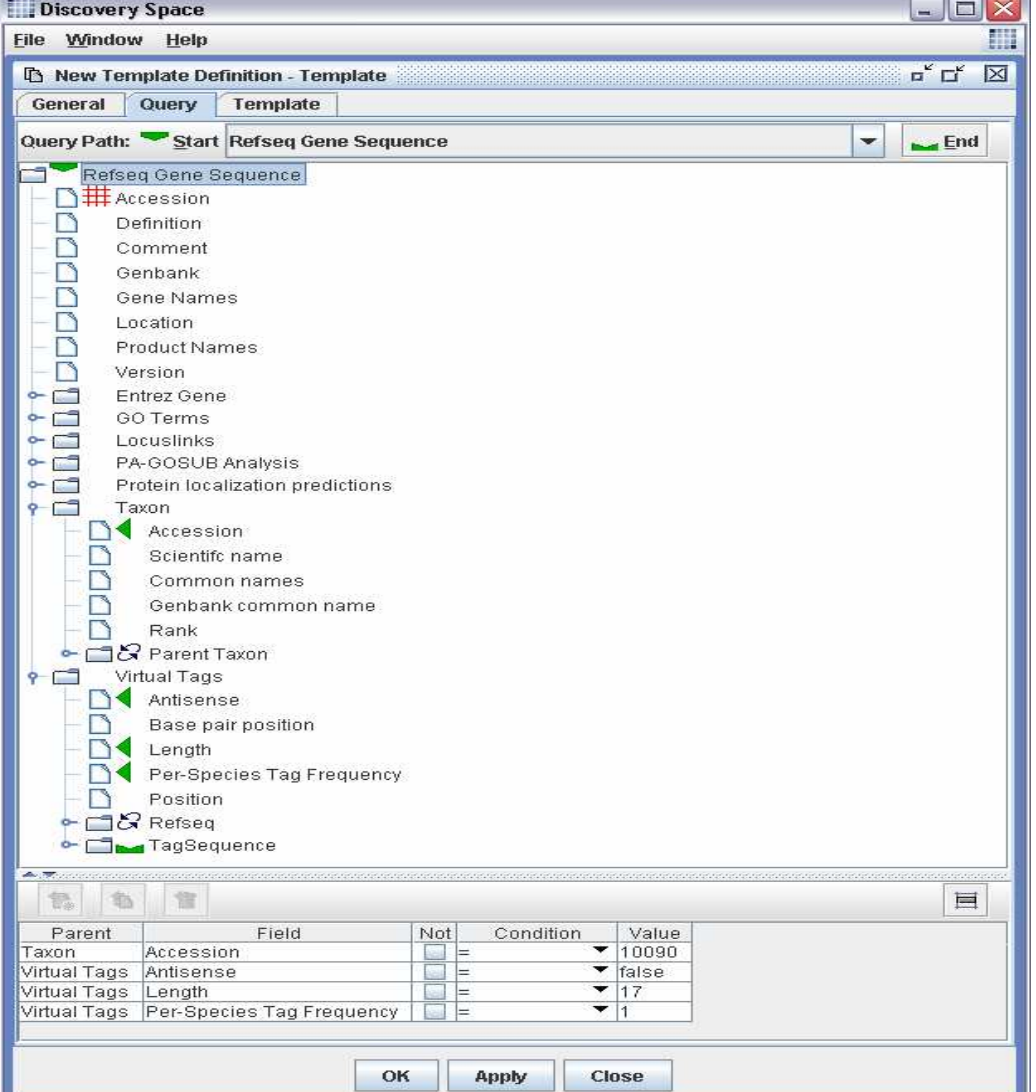

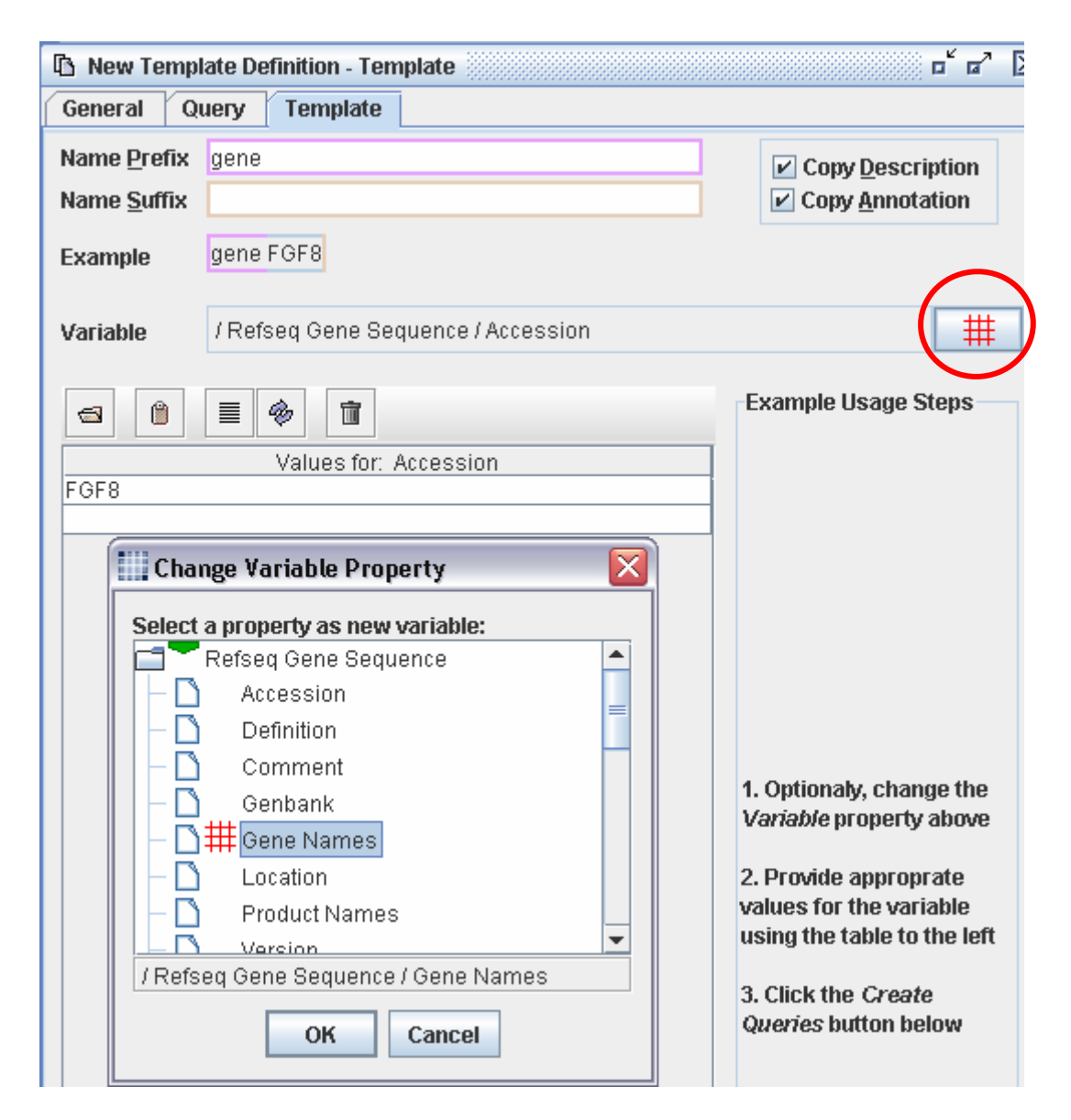

We have to set the variable. This allows us to run this query as many times as we like to create an identical query for different gene names. You can then input FGF8 into Values for: Gene Names column.

You can set Name Prefix and Name Suffix to help label your queries. In this example, the query will be named 'gene FGF8'.

NOTE: We can now reuse this query over and over to retrieve tags for different genes!

Click Apply. Click Create queries.

This creates your specified queries in the Databank. Highlight your new query and select the Explorer button.

When the query is run, it will return tags.

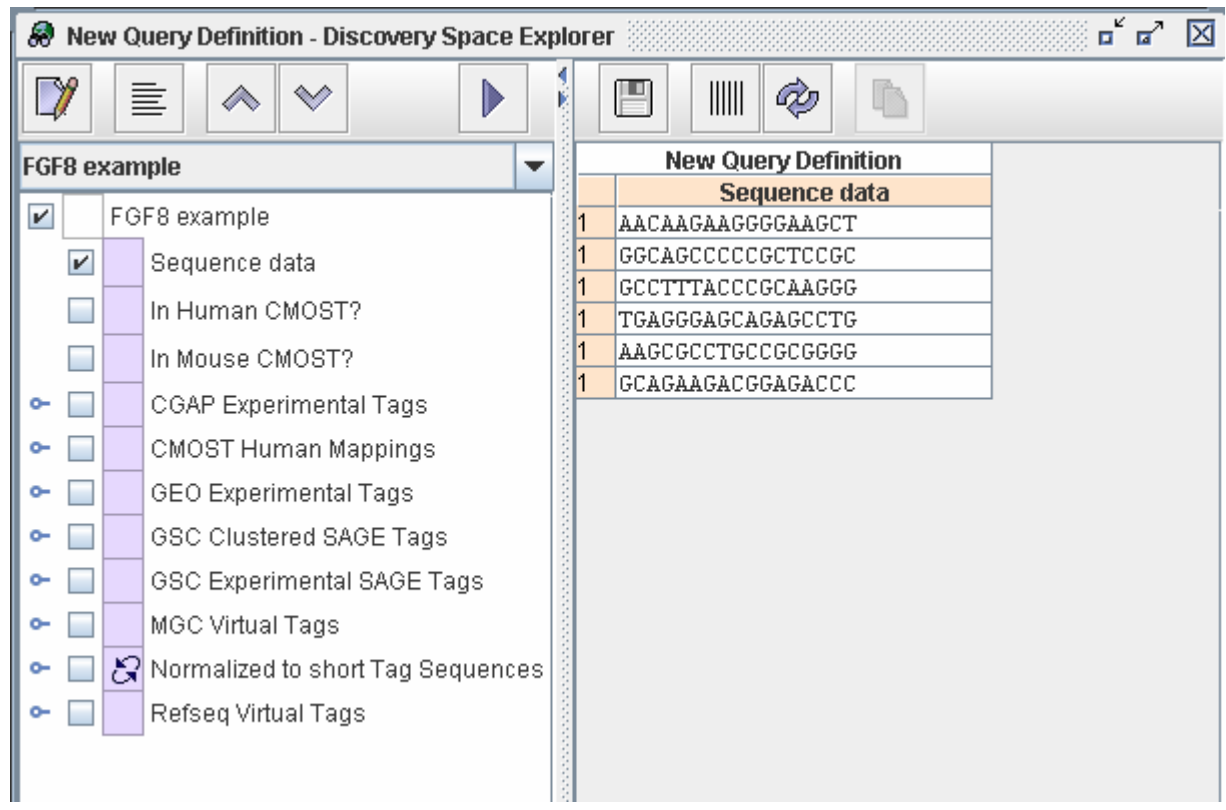

## **Task 2: Determine which libraries contain these tags**

**2.1**. Create query of all available libraries

We need an additional query to return available libraries. This query will be used to open the Search For Tags in Libraries widget.

For our example, let's look at all longSAGE mouse libraries in the GSC Libraries.

Let's also remove the contaminated libraries.

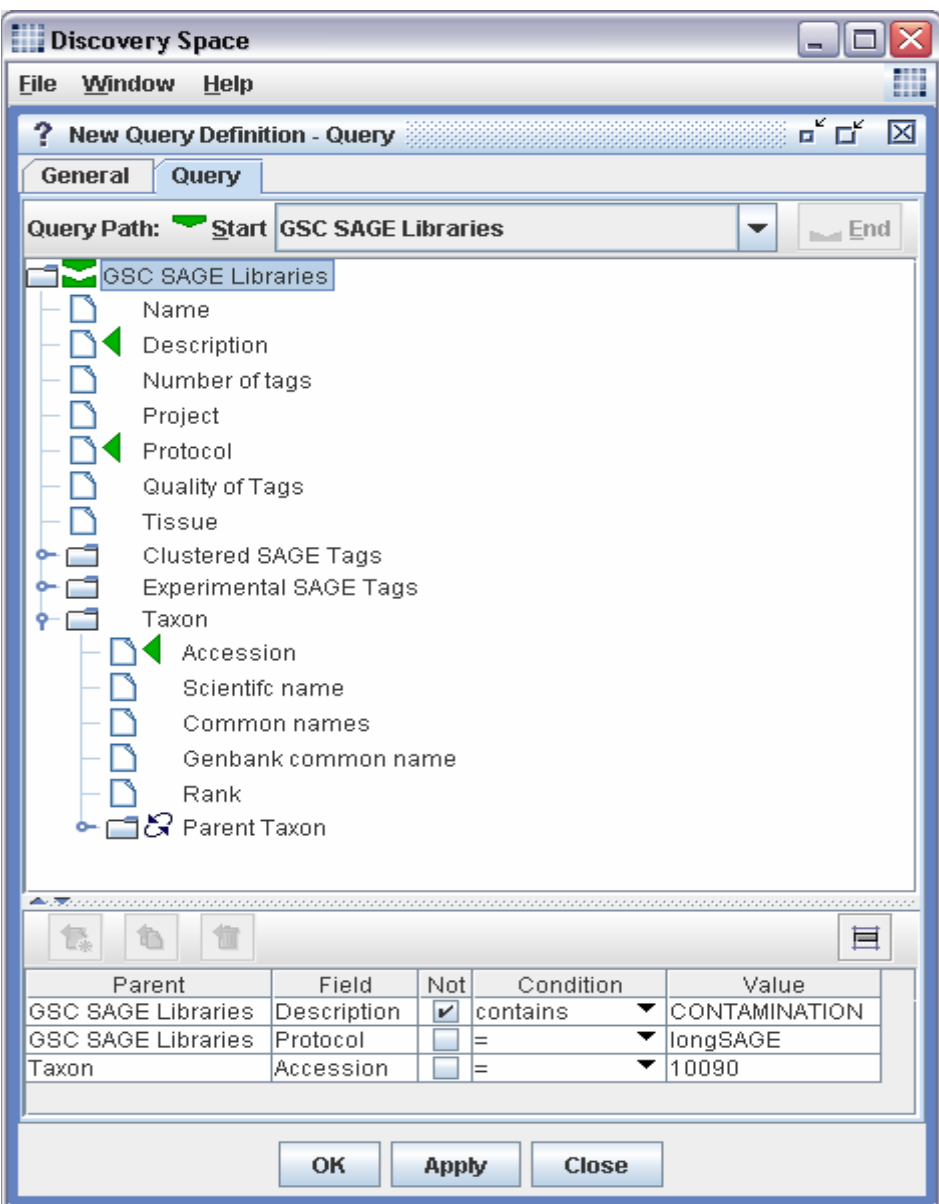

**2.2.** Highlight the GSC SAGE Libraries query and click the Search For Tags in Libraries button.

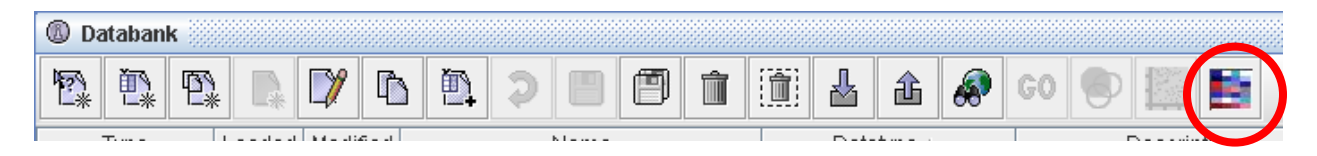

Now highlight the tags from your Tag Sequence query and drag them into the Search for Tags widget.

Click the libraries on the left column.

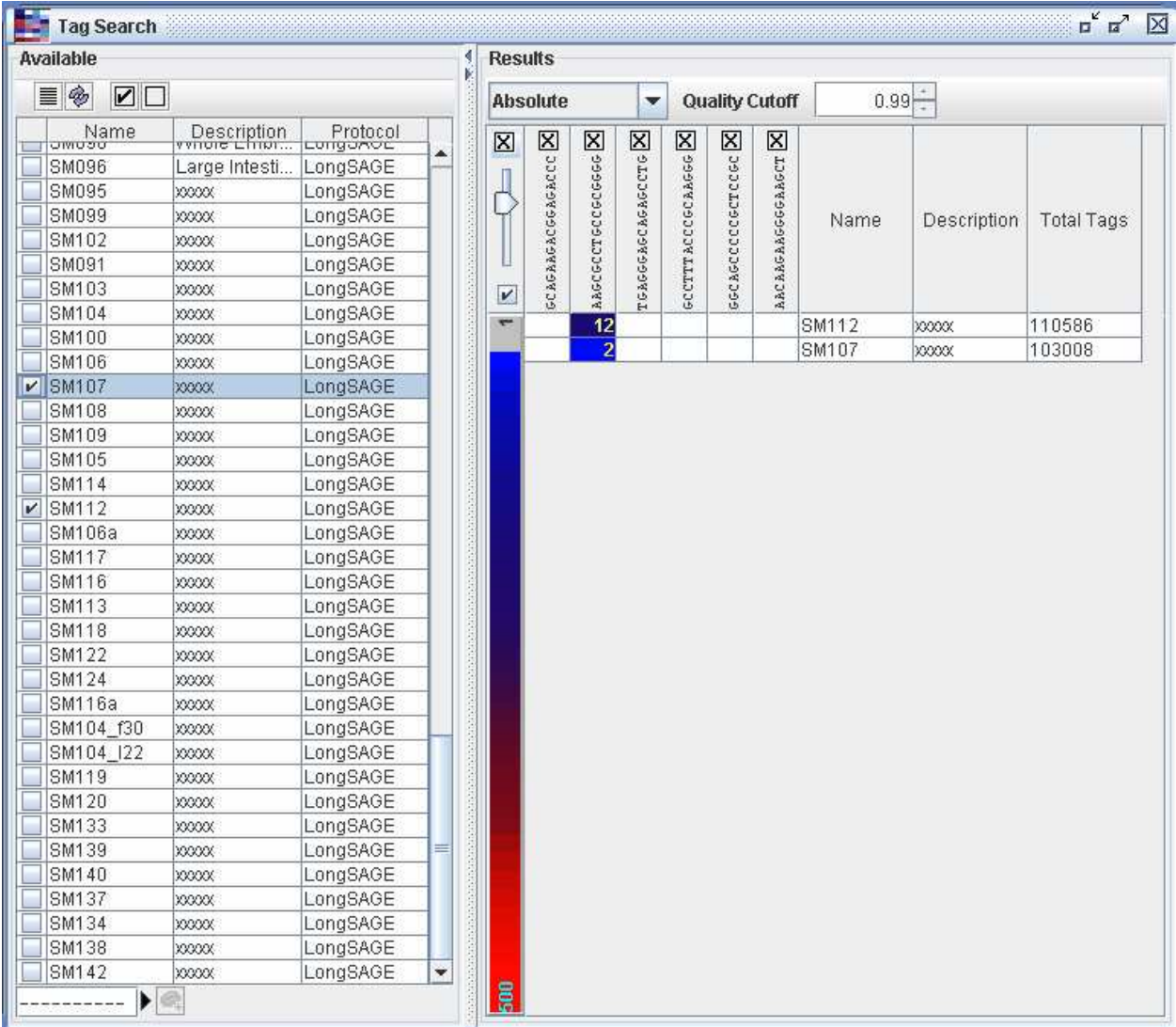

You might want to search public libraries for your tags. You can create a query for GEO libraries and repeat these steps.

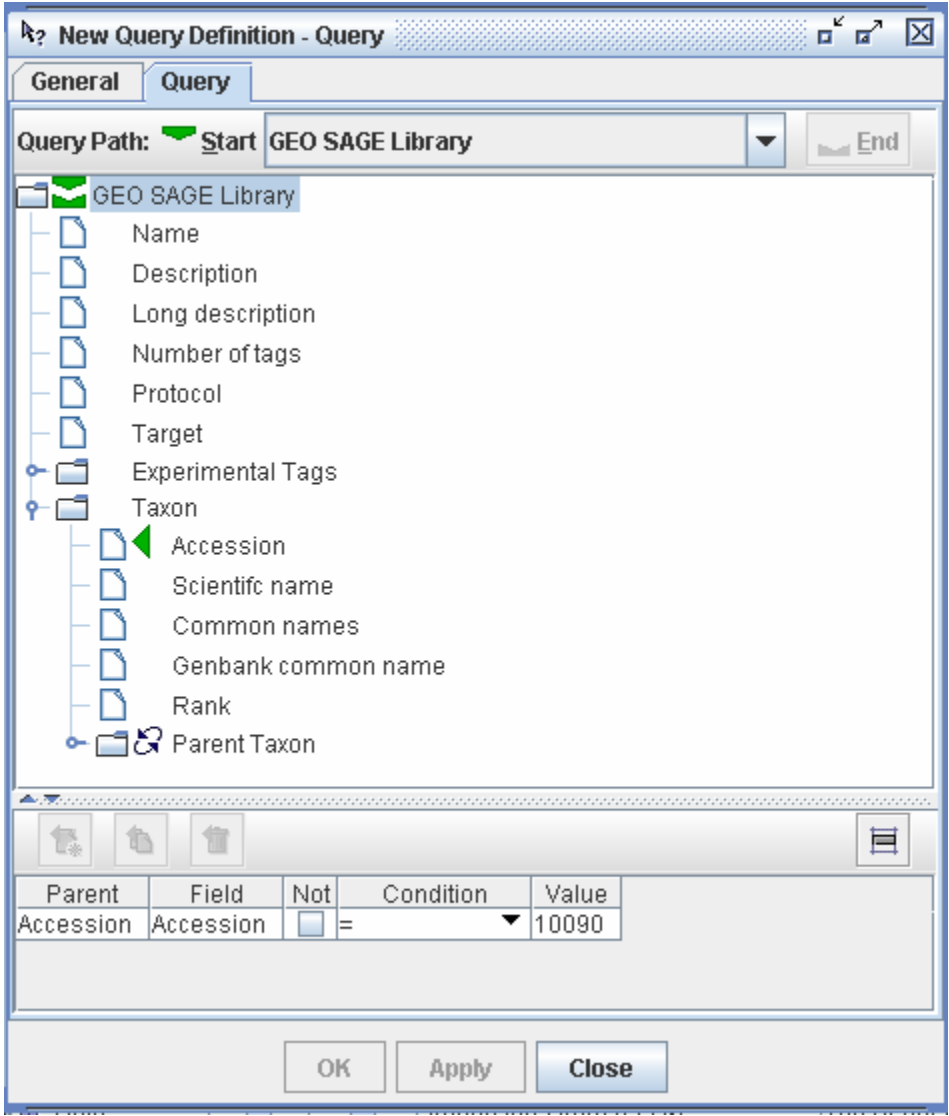